# Hướng dẫn däng ký dự thi **IELTS trực tuyến**

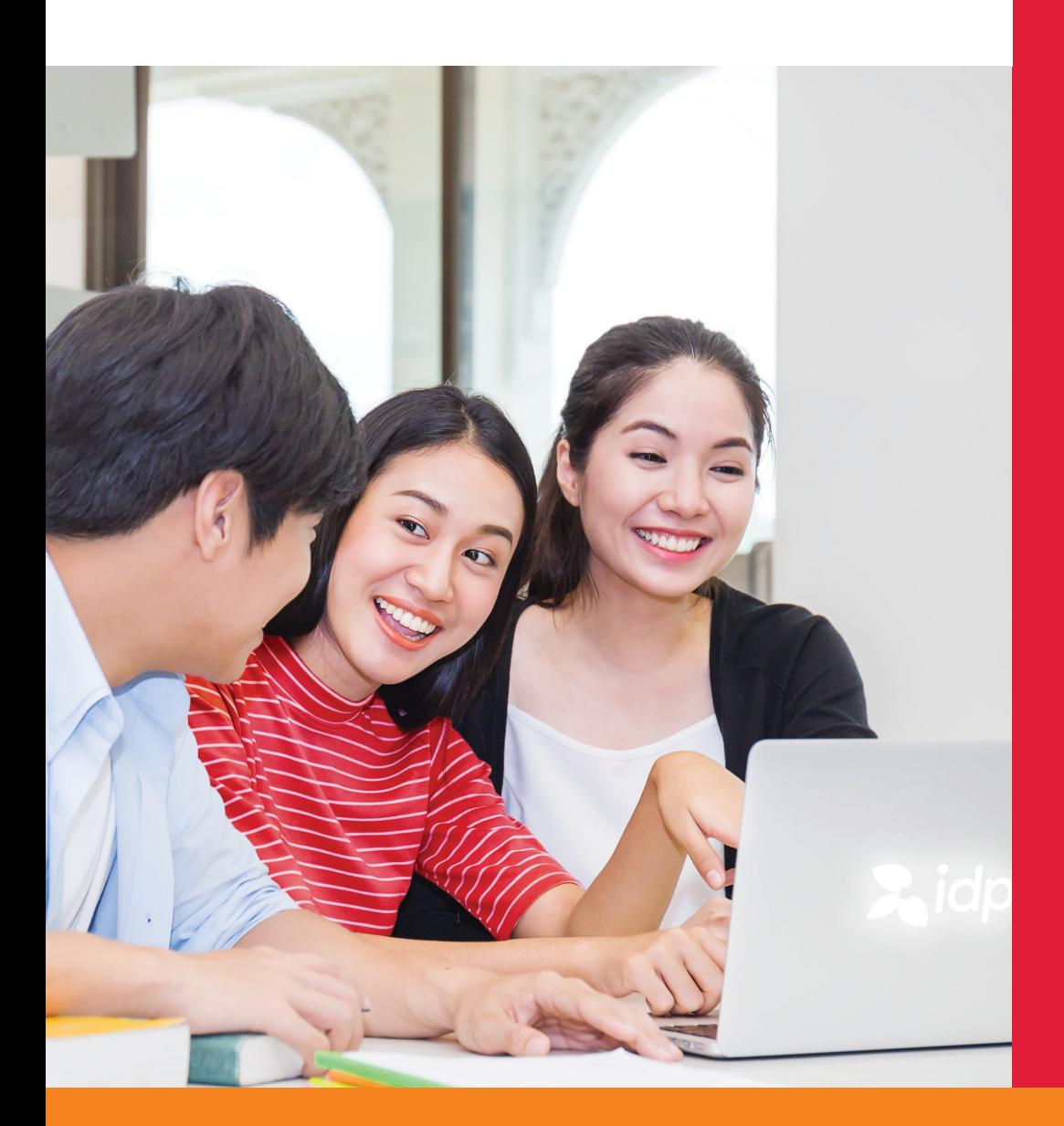

## Thi IELTS tại IDP thoải mái tự tin đạt điểm cao

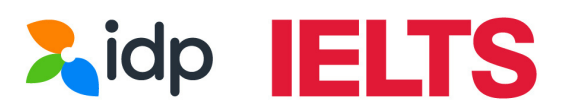

Thoải mái tự tin đạt điểm cao

## **TRƯỚC KHI ĐĂNG KÝ, THÍ SINH CẦN CHUẨN BỊ**

- 1. Hình chụp CMND/CCCD hoặc Hộ chiếu
	- **CCCD/CMND:** Chụp ảnh mặt trước và mặt sau rồi ghép 2 ảnh lại thành 1 file bằng app điện thoại
	- **Hộ chiếu:** Chụp trang thông tin cá nhân (trang 2 và 3) trong cùng 1 ảnh.
- 2. Chọn **NGÀY THI** phù hợp

3. Chọn **LOẠI HÌNH THI**: Academic (Học Thuật – dành cho thí sinh nộp hồ sơ tốt nghiệp/ đi du học/ học tập) hoặc General Training (Tổng Quát – dành cho thí sinh đi làm hoặc định cư nước ngoài).

- 4. Chọn **HÌNH THỨC THI**: IELTS trên giấy hay trên máy tính.
- 5. Chọn IELTS thường (Regular IELTS) hay IELTS UKVI
	- IELTS UKVI: dành cho đối tượng mong muốn học tập/định cư tại Vương Quốc Anh. Tùy chương trình và cấp bậc học tại Anh sẽ có yêu cầu thí sinh cần thi IELTS for UKVI hay không.

*Lưu ý: Thí sinh vui lòng kiểm tra kỹ với trường/tư vấn viên du học để xác định nhu cầu và loại hình bài thi chính xác trước khi đăng ký thi.*

6. Chuẩn bị **HÌNH THỨC THANH TOÁN** (Online/ Offline)

### **BẮT ĐẦU ĐĂNG KÝ**

**Để đăng kí thi IELTS trên máy tính, thí sinh truy cập vào trang sau:**

https://bxsearch.ielts.idp.com/wizard

**Thí sinh nhấn chọn "Get Started" để bắt đầu đăng ký.**

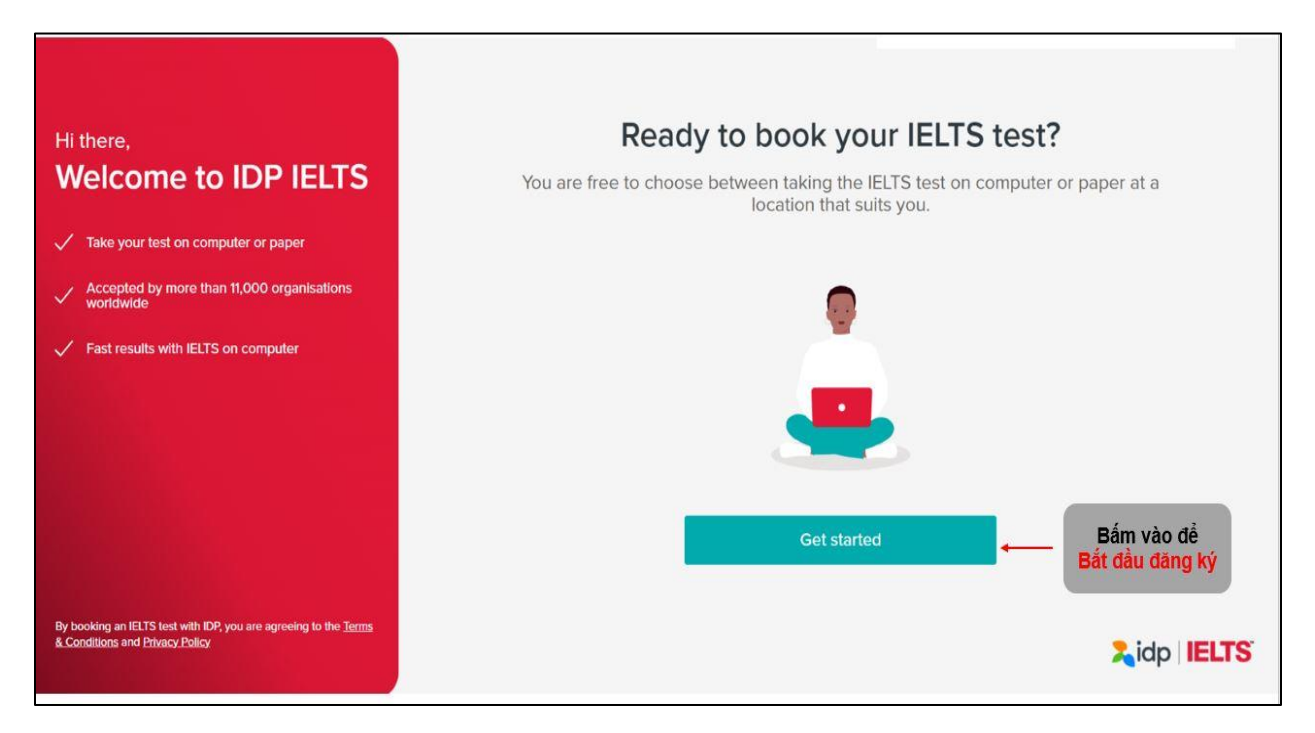

#### **Bước 1:** Thí sinh lựa chọn hình thức thi phù hợp

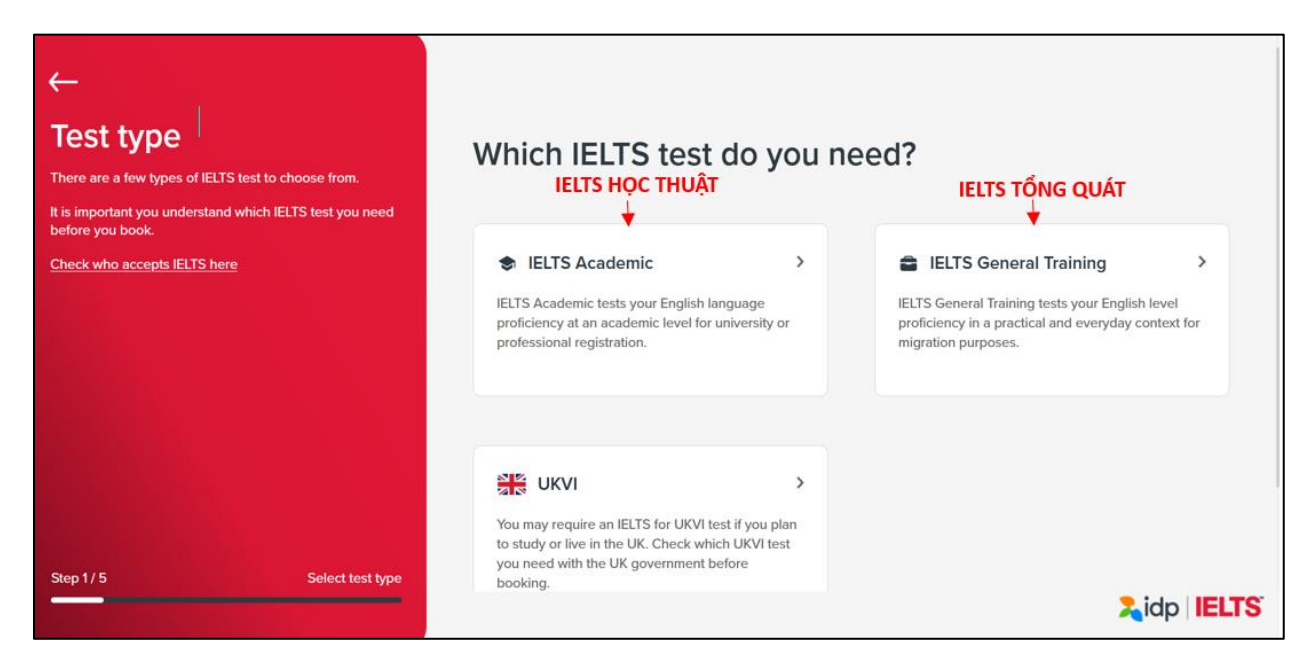

#### **Bước 2:** Lựa chọn loại hình thi IELTS

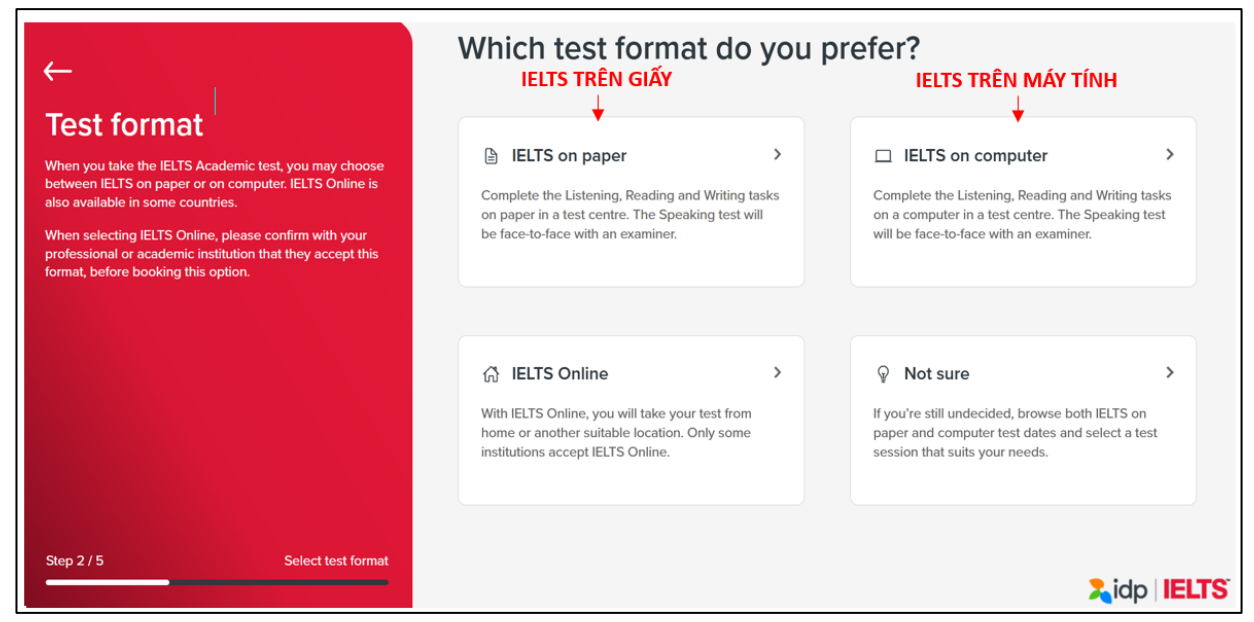

**Bước 3**: Thí sinh chọn **"No, I don't"** để tiếp tục phần đăng ký

*Lưu ý*: *Yêu cầu đặc biệt cho những trường hợp: khiếm thính, khiếm thị, khuyết tật…, vui lòng gửi yêu cầu vào email:* 

- *Hồ Chí Minh - [ielts.hcmc@idp.com](mailto:ielts.hcmc@idp.com)*
- *Hà Nội - [ielts.hanoi@idp.com](mailto:ielts.hanoi@idp.com)*
- *Đà Nẵng - [ielts.danang@idp.com](mailto:ielts.danang@idp.com)*

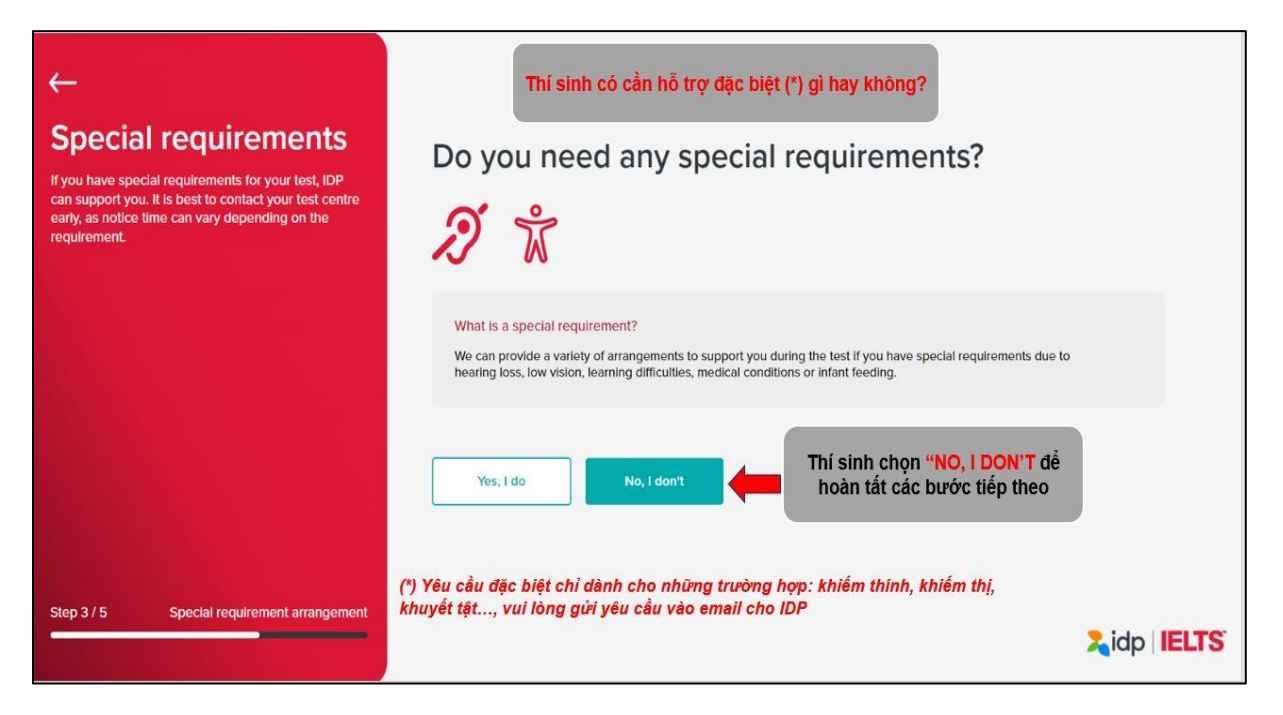

**Bước 4**: Thí sinh lựa chọn địa điểm thi:

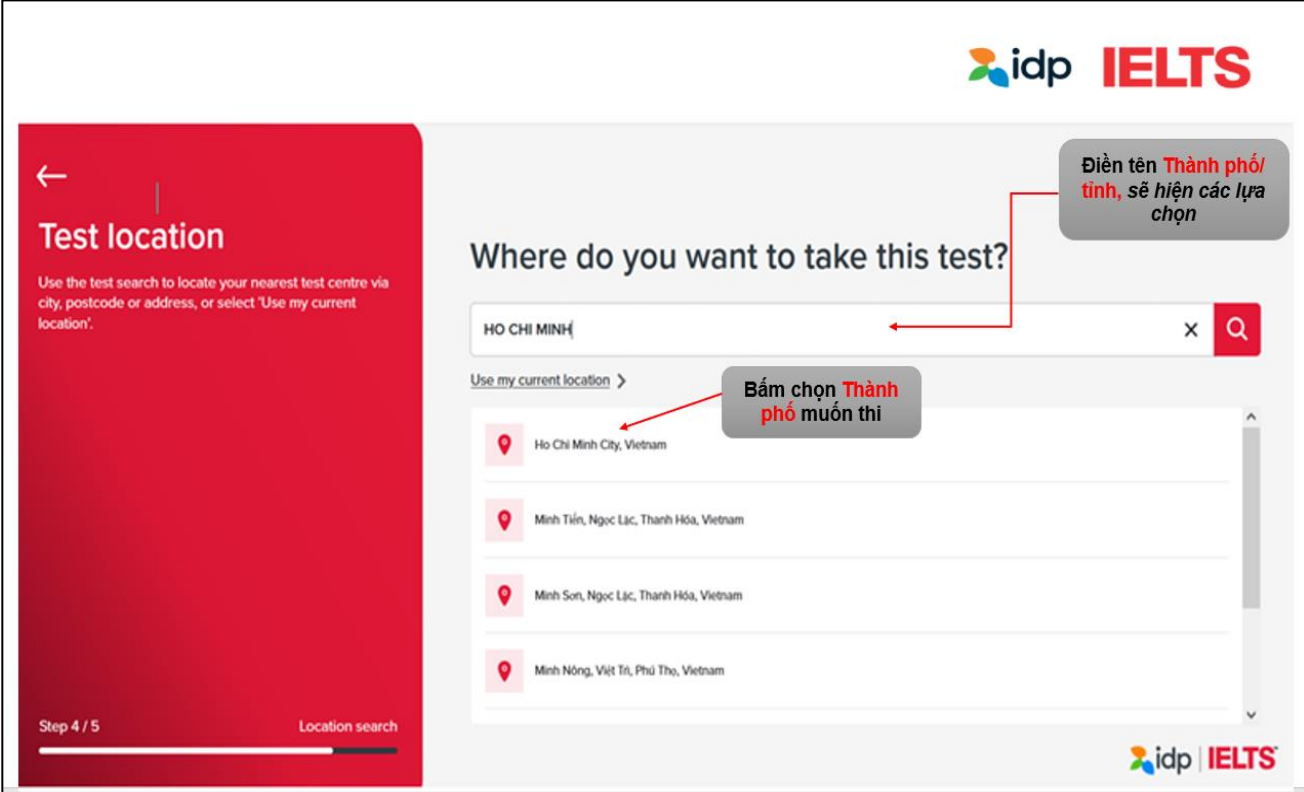

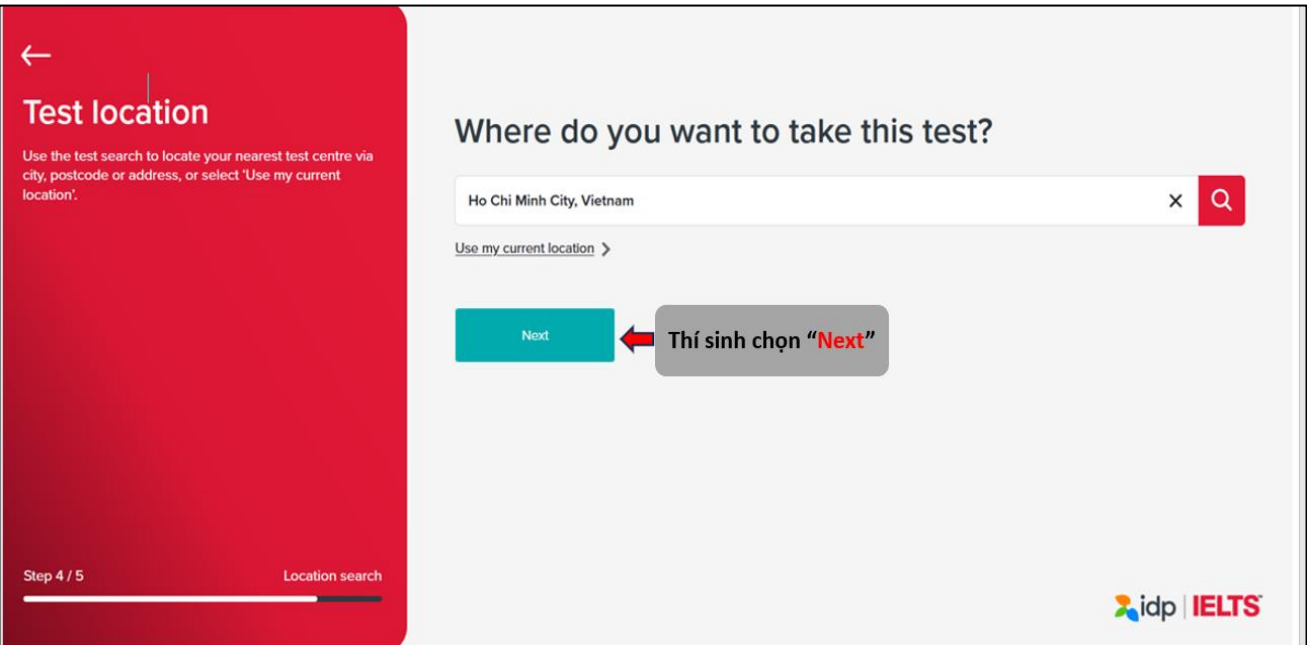

**Bước 5**: Thí sinh chọn khoảng thời gian cần tìm ngày thi.

*Ví dụ: Hình ảnh bên dưới đang tìm ngày thi từ khoảng thời gian 01/01/2024 đến 31/01/2024*

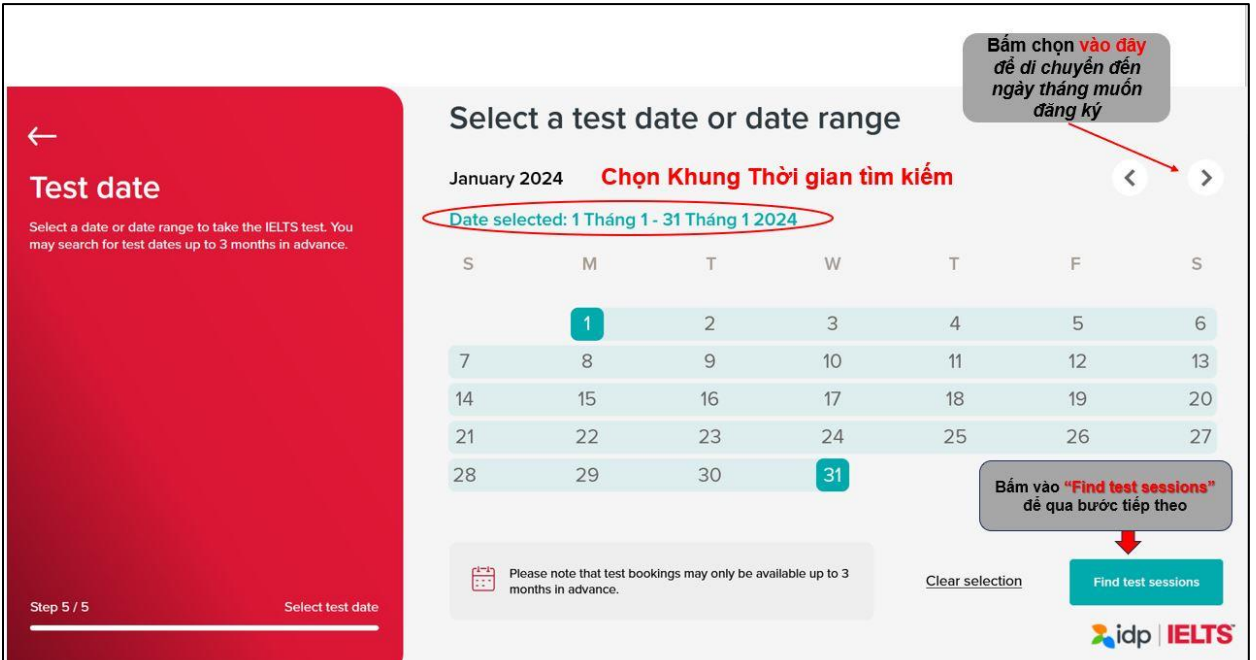

**Bước 6.1:** Hệ thống sẽ hiển thị tất cả các địa điểm thi trong thành phố đã chọn.

Thí sinh chọn địa điểm thi và ngày giờ thi 3 kỹ năng "Nghe – Đọc – Viết"

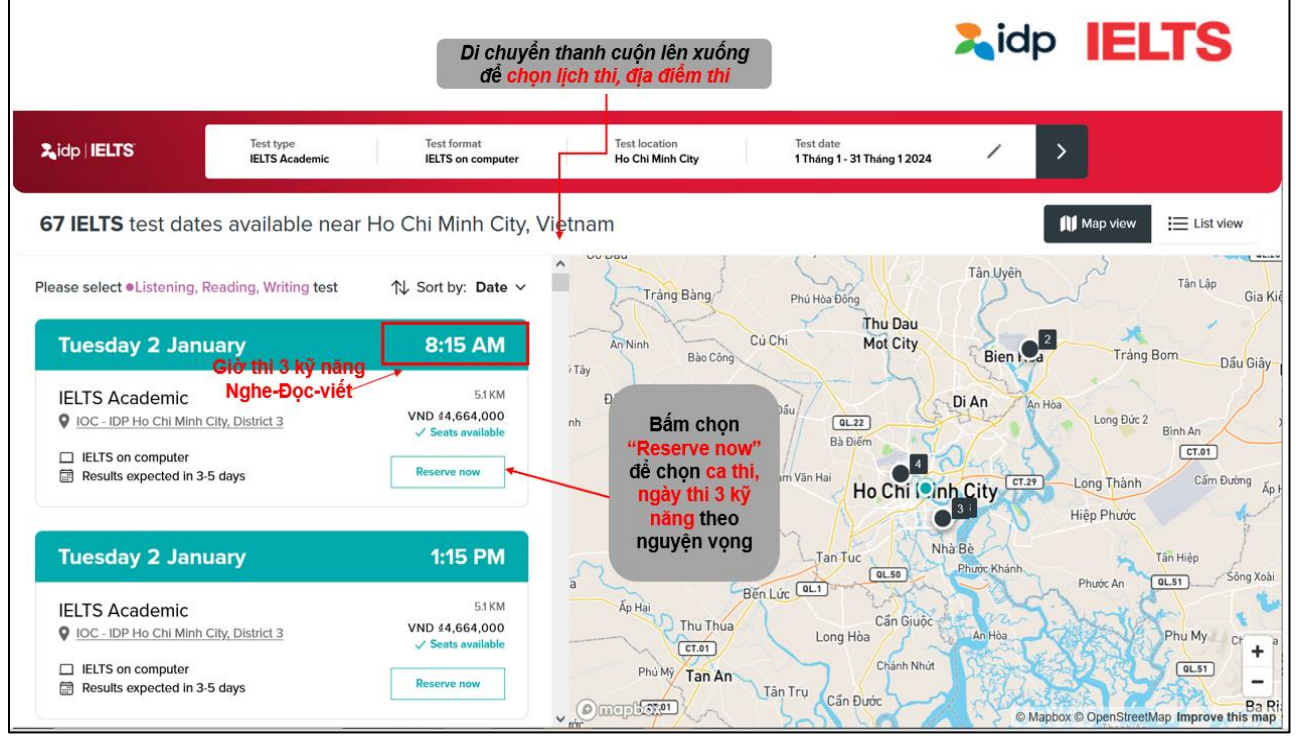

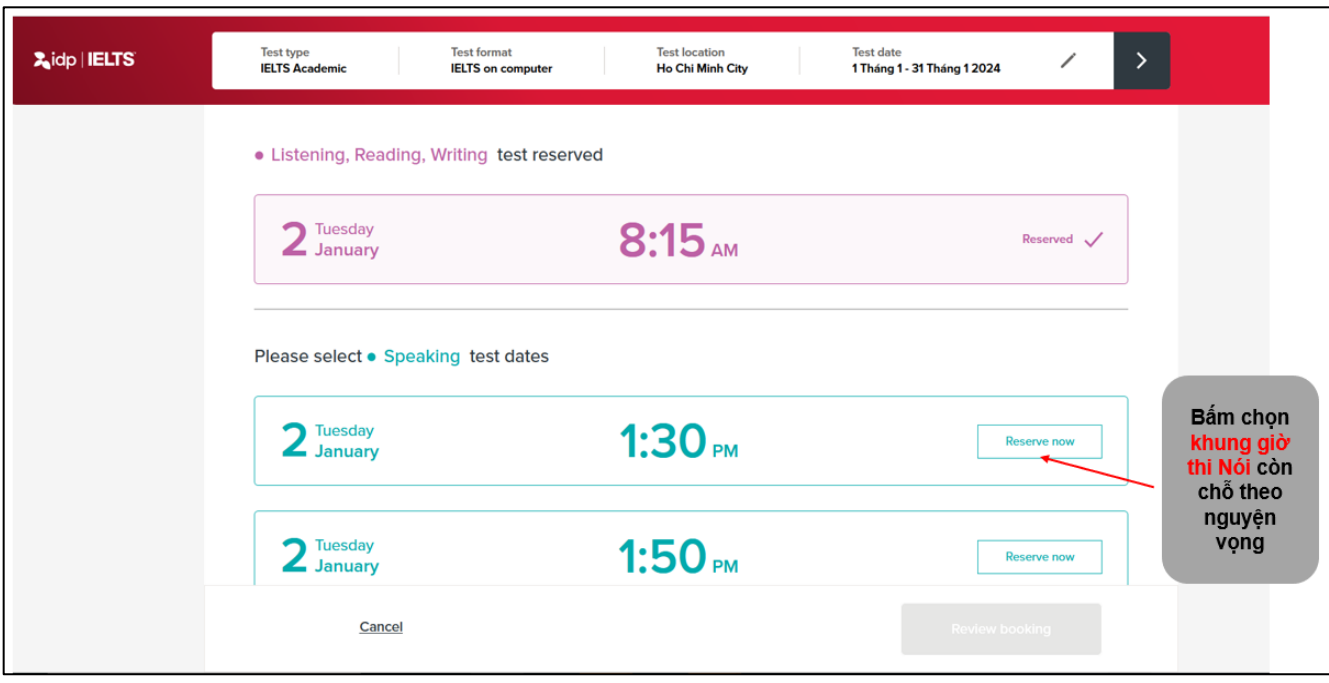

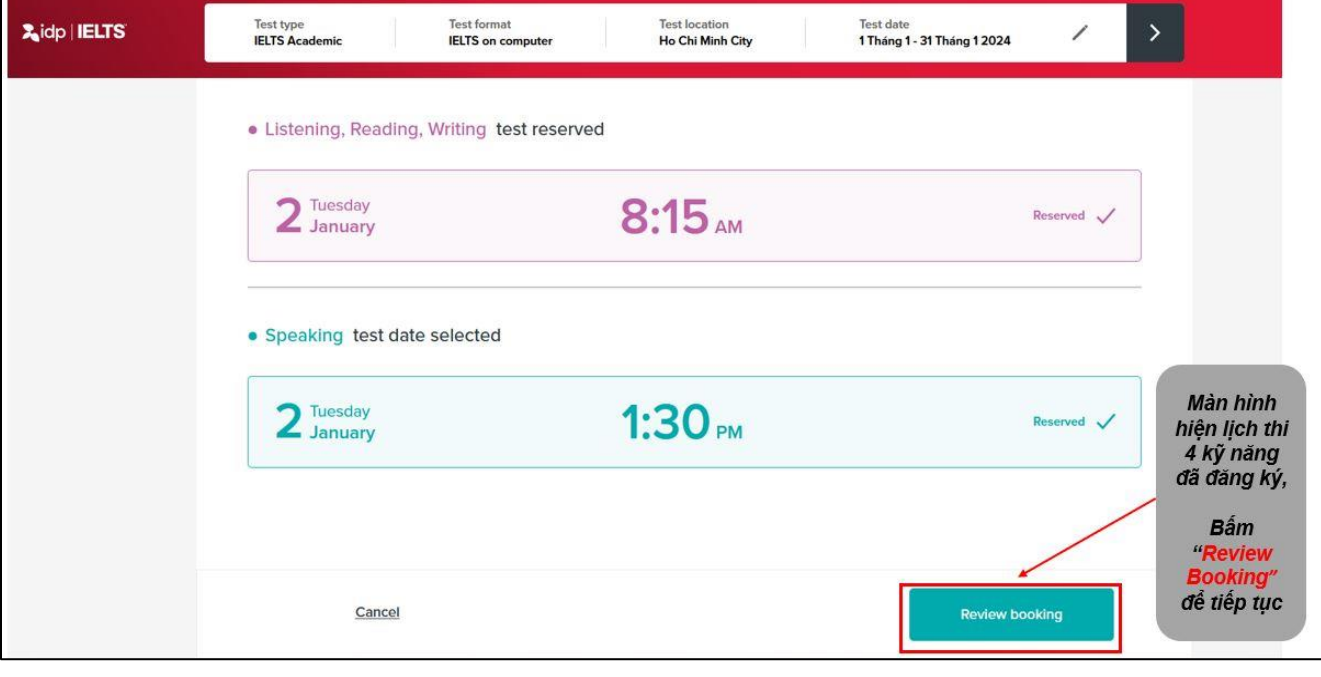

#### **Bước 6.2**: Thí sinh chọn giờ thi nói

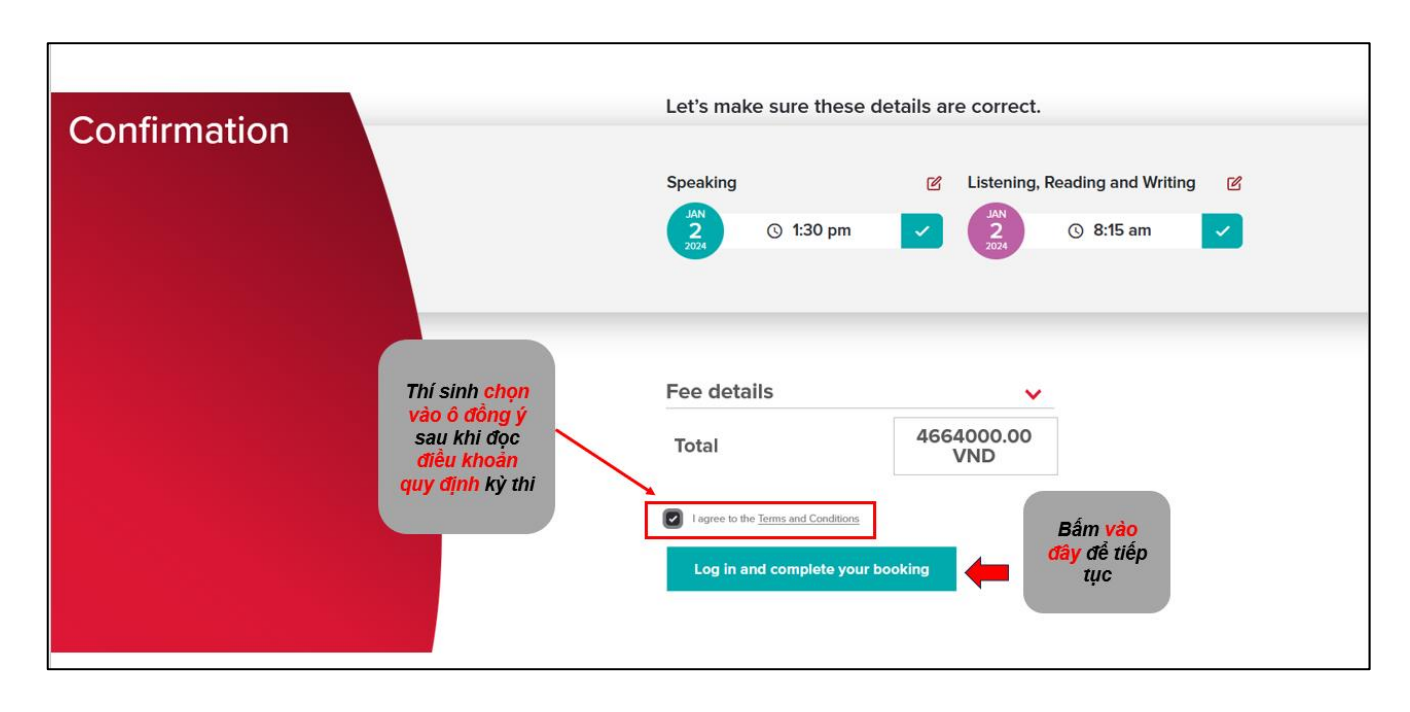

**Bước 7:** Thí sinh xem thông tin lịch thi đã chọn, phí thi và điều khoản quy định kỳ thi.

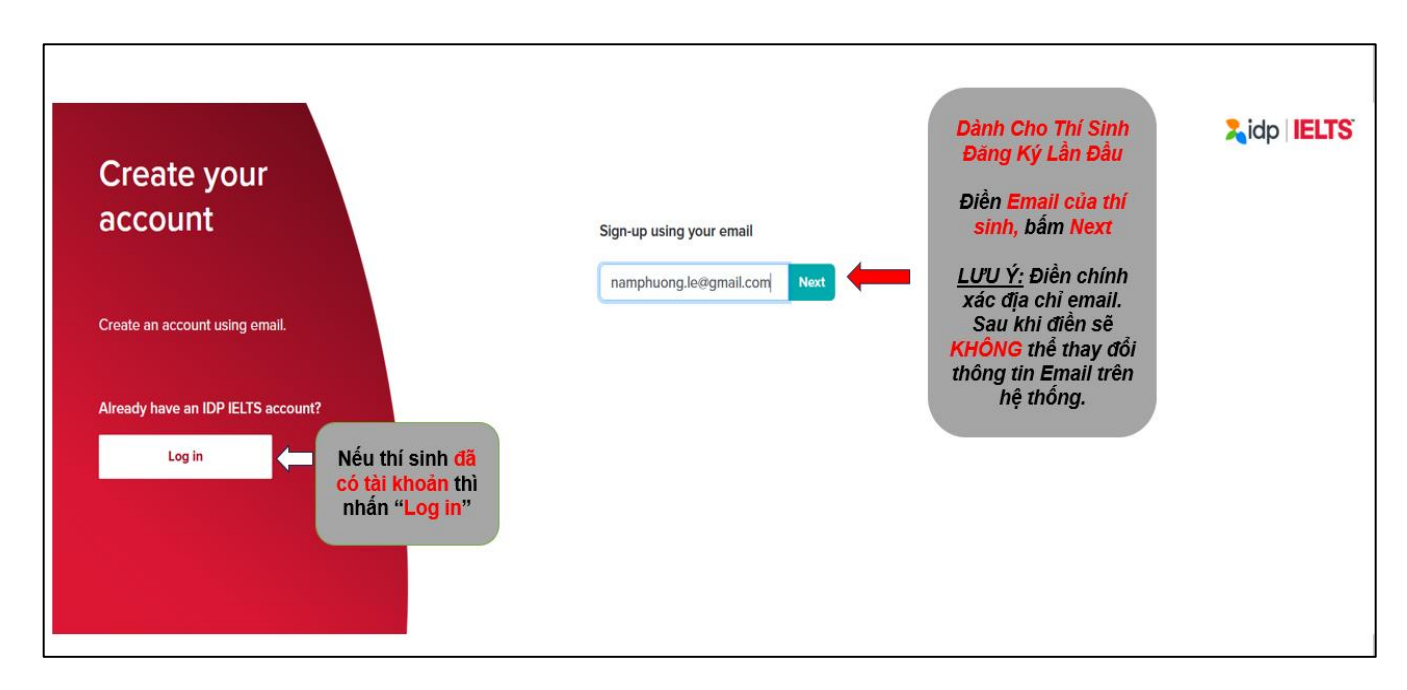

**Bước 8.1**: Tạo tài khoản dành cho thí sinh đăng ký lần đầu:

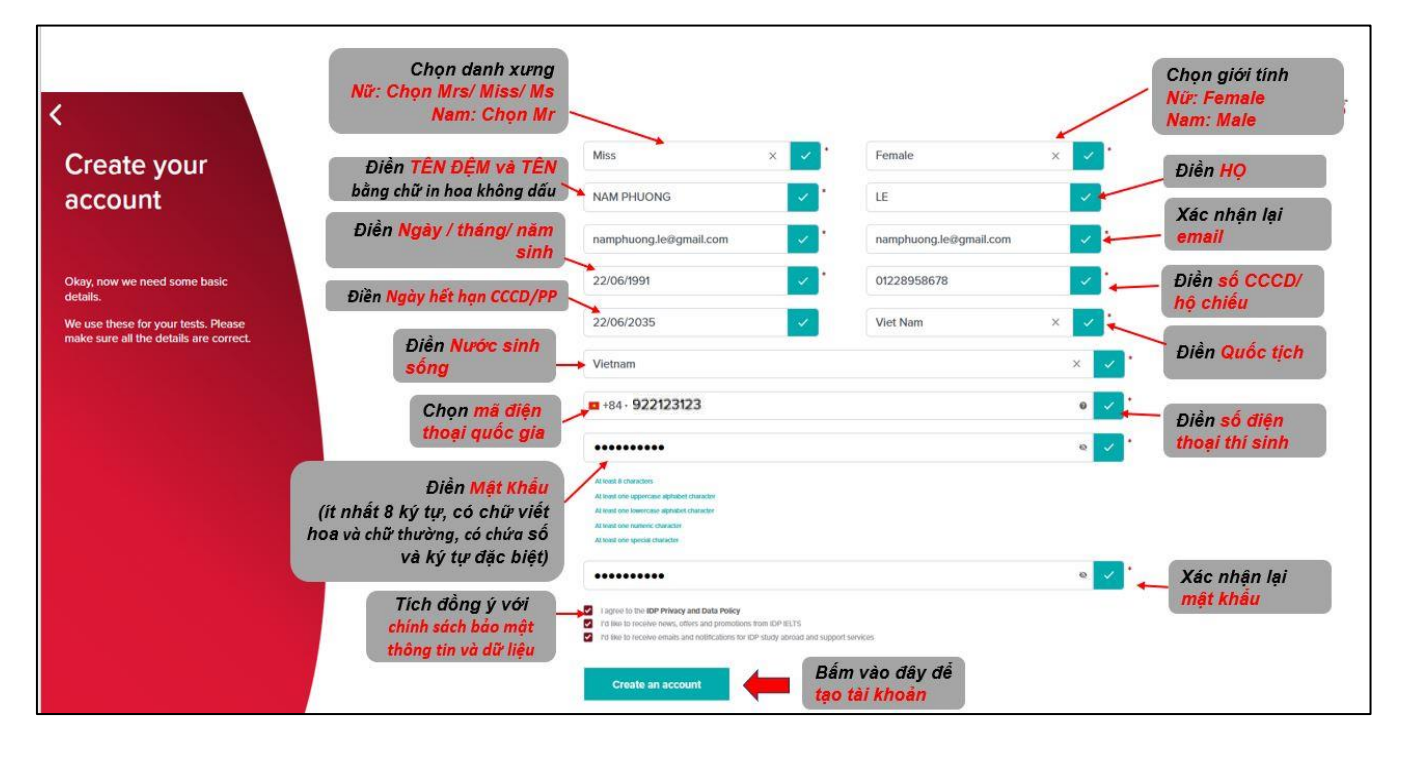

**Bước 8.2:** Chỉ dành cho thí sinh dưới 18 tuổi.

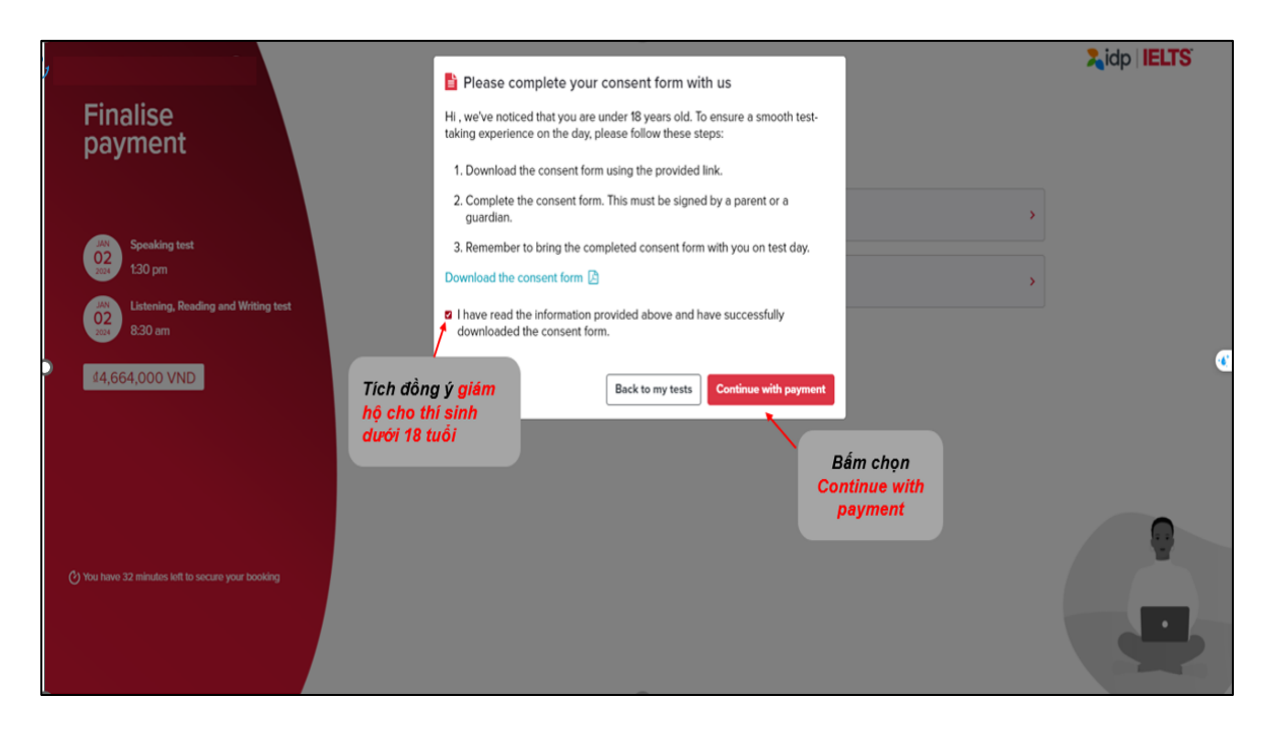

Sau khi hoàn tất đăng ký thi trên hệ thống ở Bước 09 (bước cuối cùng). Thí sinh dưới 18 tuổi vào lại tài khoản của mình, chọn mục "My test" và thực hiện việc **download** "form" theo yêu cầu. Sau khi hoàn tất, thí sinh vui lòng chọn **"Upload the consent form"** để tải form đã hoàn thành trên hệ thống.

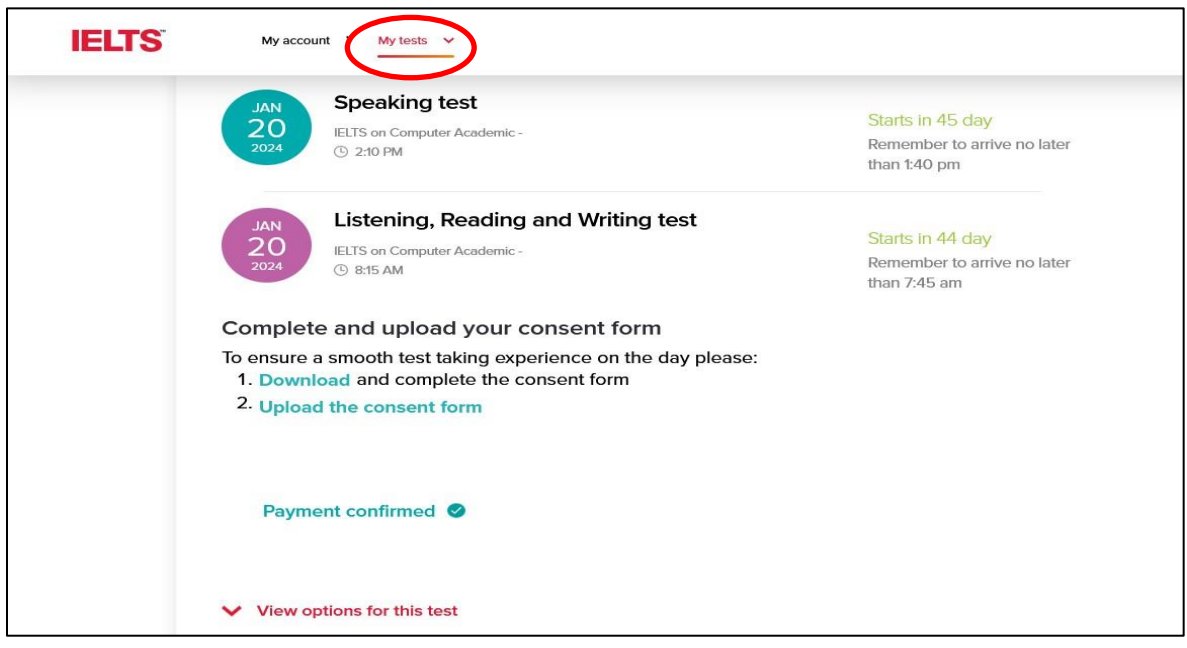

*Bước 9.1:* Chọn Phương Thức Thanh Toán

*Lưu ý: Sau khi chọn được phương thức thanh toán, thí sinh tiếp tục cập nhật hồ sơ đăng ký thi bằng cách chọn mục "Review Detail"*

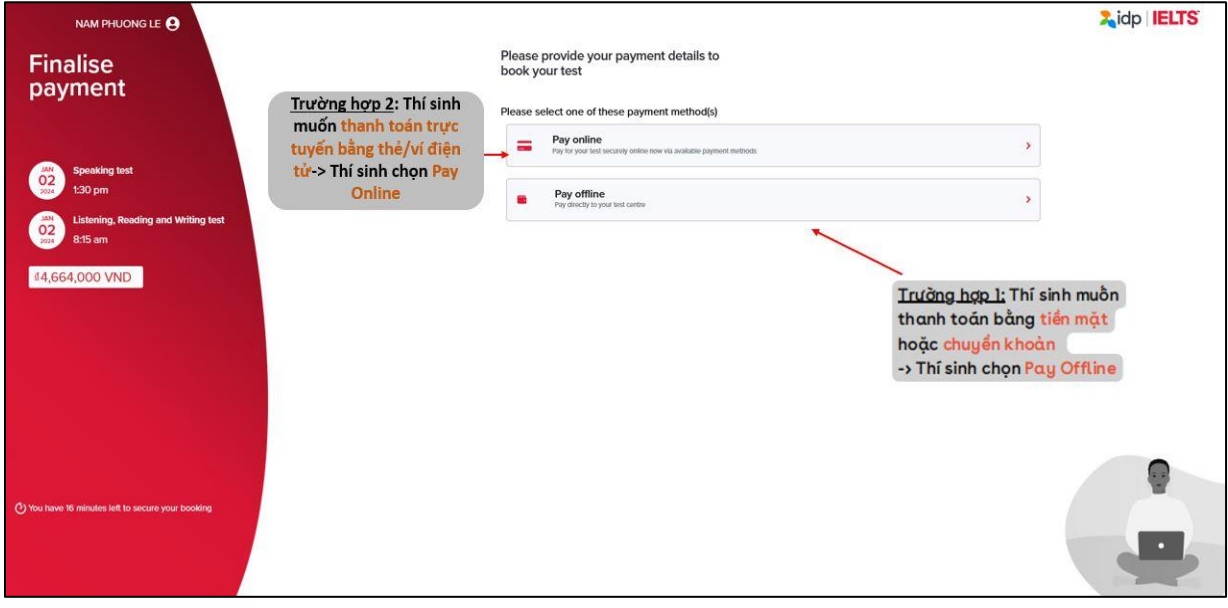

Chọn **Pay Offline** (đối với thí sinh thanh toán chuyển khoản, tiền mặt, thẻ tại văn phòng IDP)

- Đối với thí sinh **đăng ký tại văn phòng IDP**: giữ nguyên thông tin trên máy tính và liên hệ nhân viên IELTS để được hướng dẫn
- Đối với thí sinh **đăng ký tại nhà**: thực hiện chuyển khoản vào tài khoản IDP sau khi hoàn thành đăng kí online. Thông tin chuyển khoản như sau:

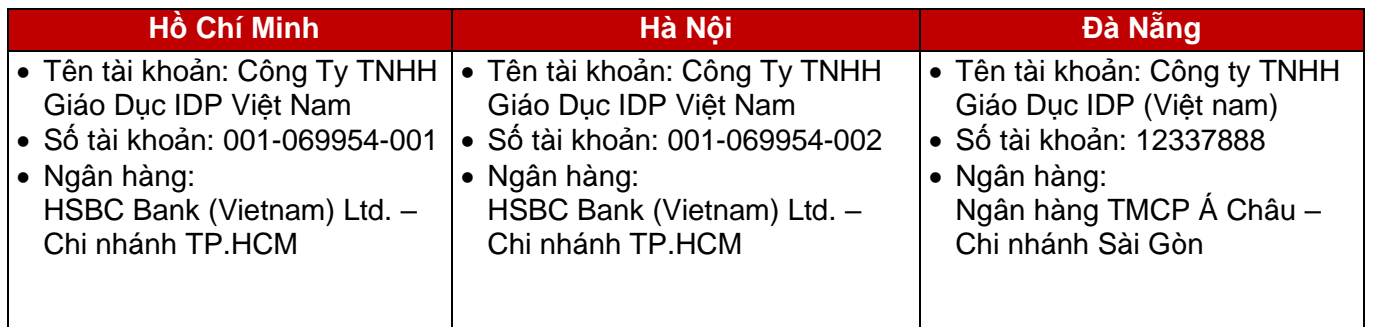

o Nội dung chuyển khoản**: Họ tên thí sinh + ngày thi + số CMND/ hộ chiếu + số điện thoại di động.**

o Thí sinh sẽ nhận được thư xác nhận hoàn thành lệ phí thi nếu chuyển khoản thành công sau 2-3 ngày.

Chọn **Pay Online:** đối với thí sinh thanh toán bằng thẻ ATM hoặc thẻ Visa/master trực tiếp trên website đăng ký thi, cổng thanh toán momo....

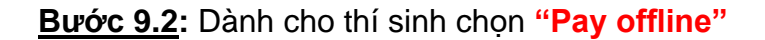

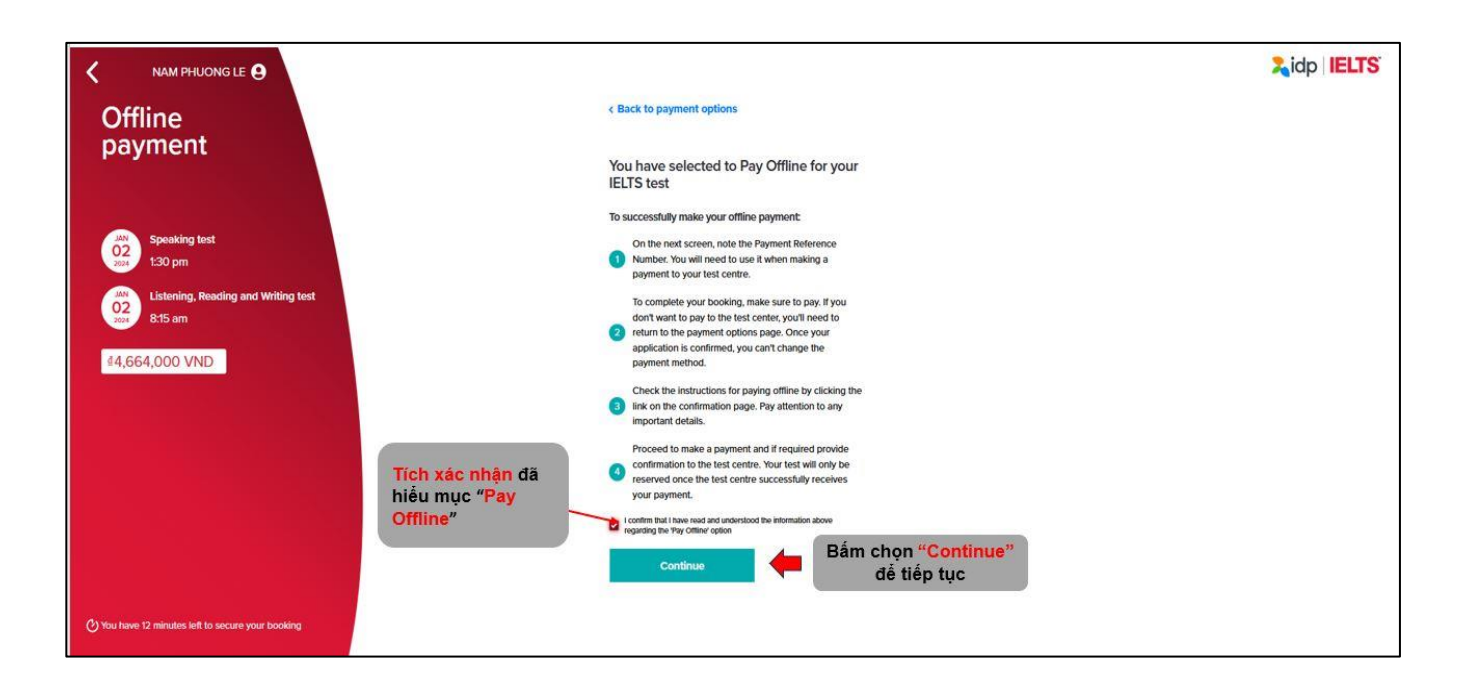

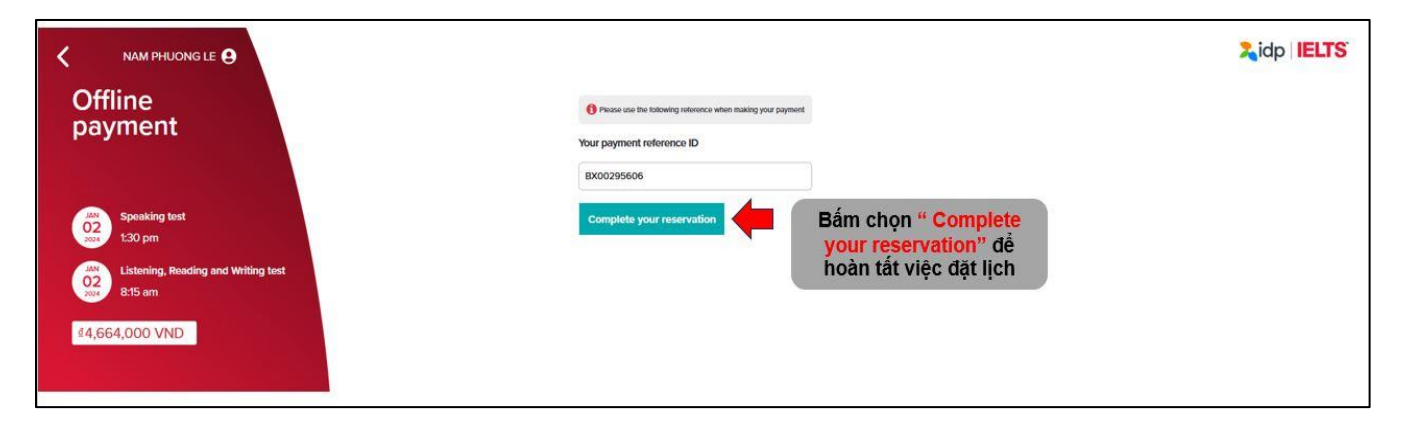

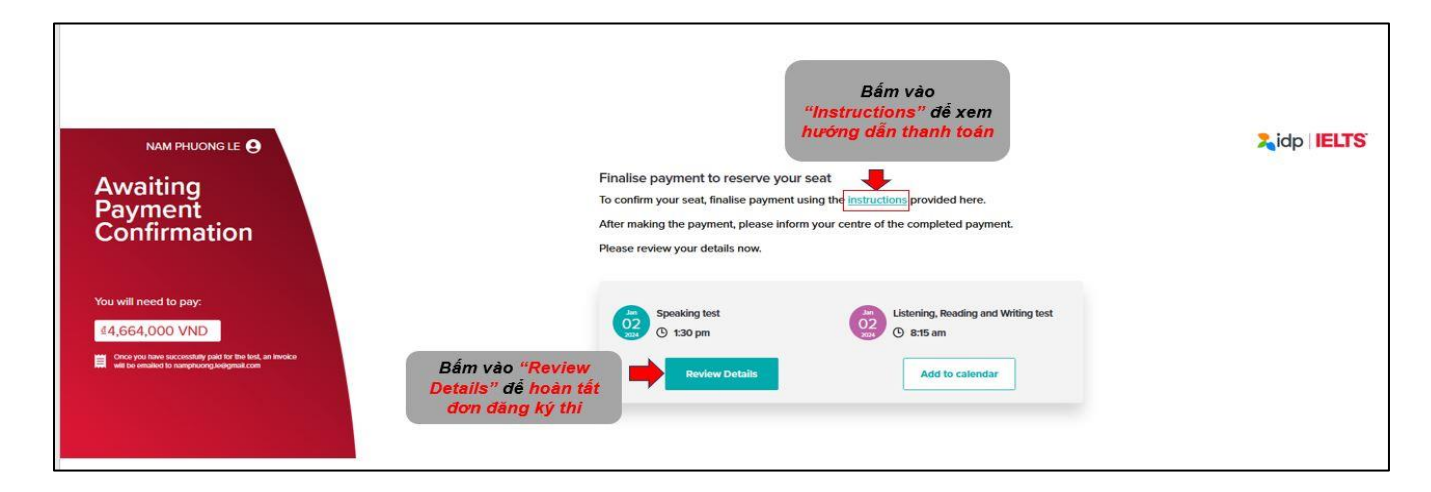

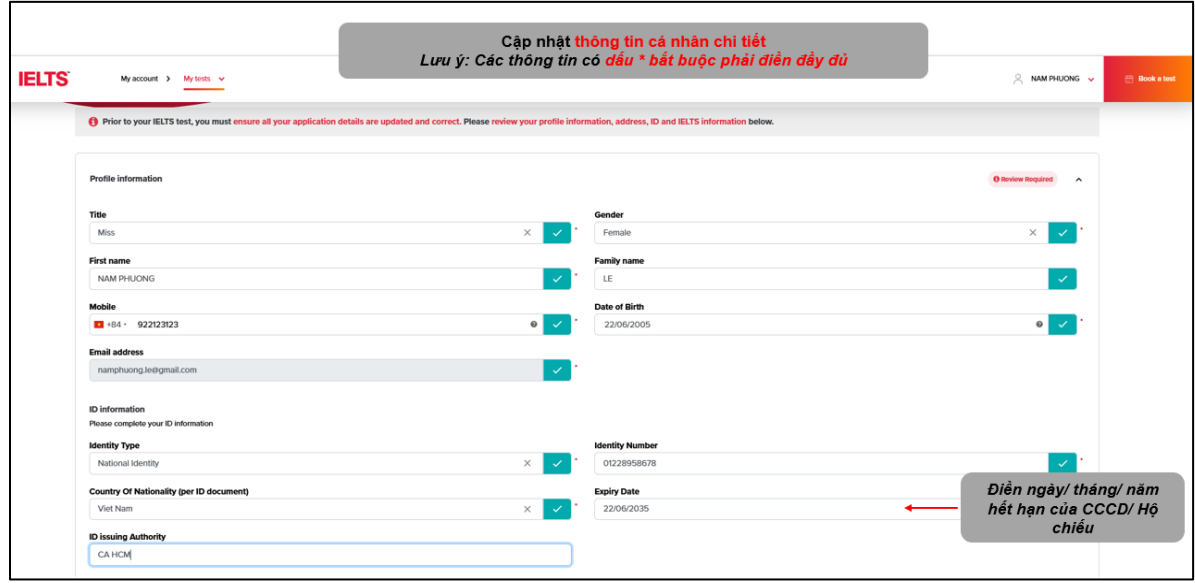

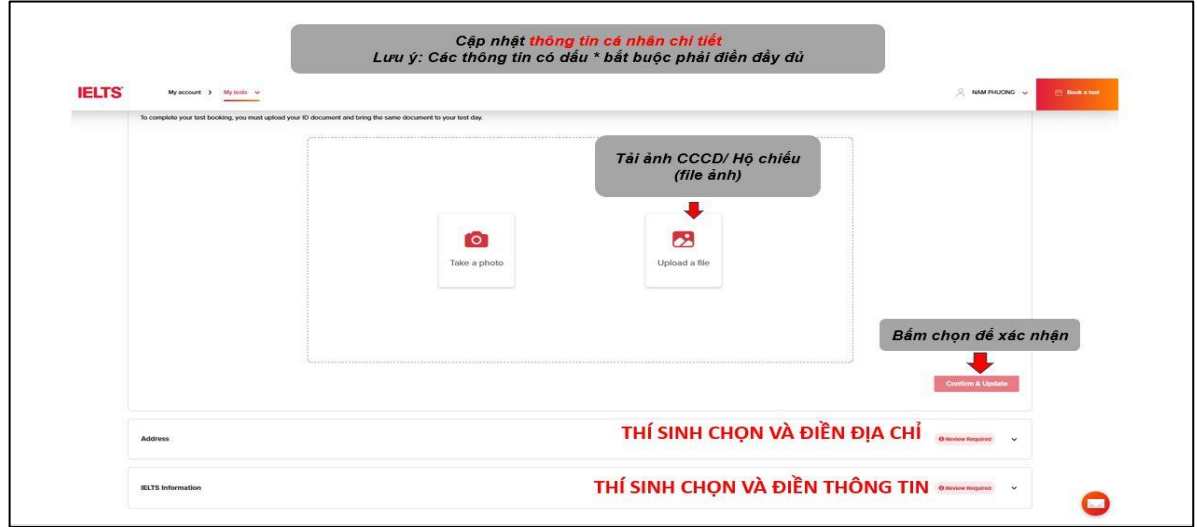

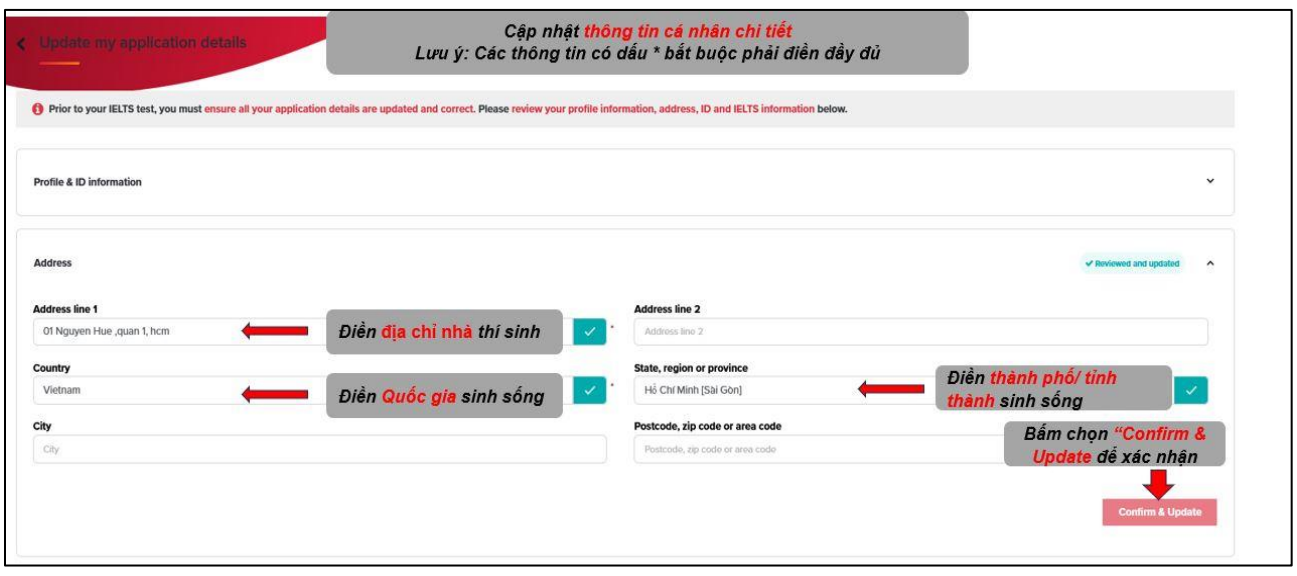

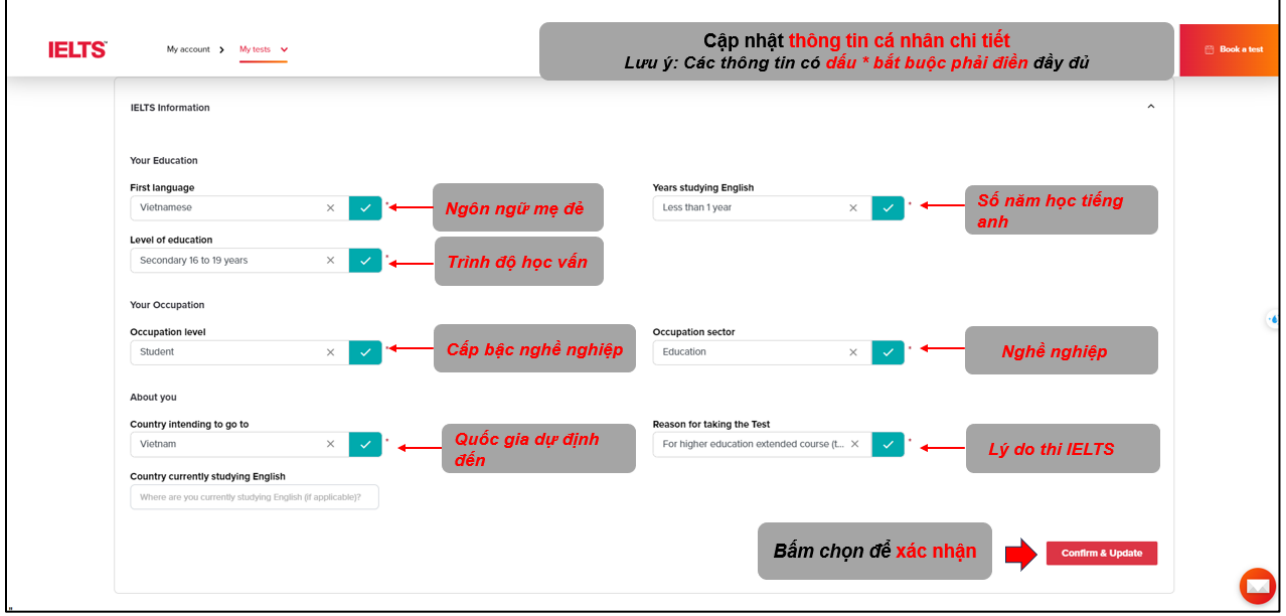

## **Chinh phục IELTS** dễ dàng hơn cùng úng dụng IELTS by IDP

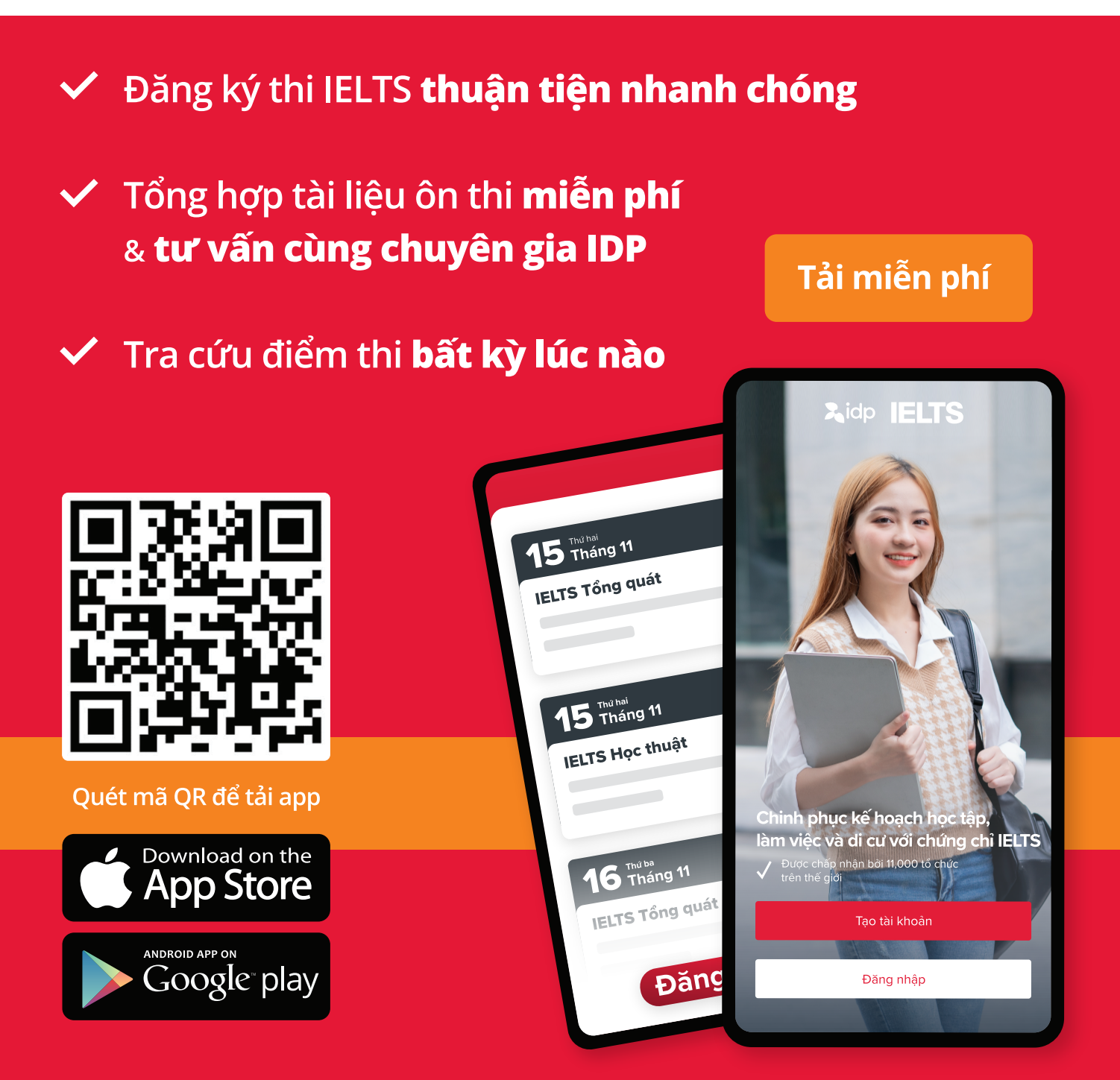

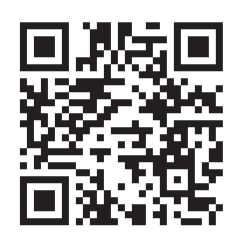

Theo dõi các kênh của IELTS IDP để cập nhật các thông tin hữu ích về kỳ thi IELTS

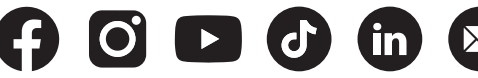

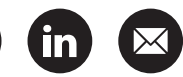